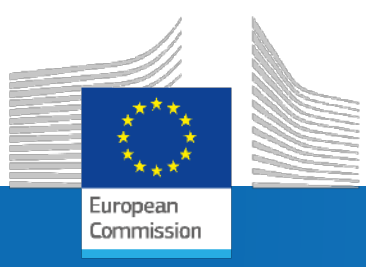

# **GuidosToolbox Workshop**

# **Part 3: GTB program features**

**Peter Vogt** peter.vogt@ec.europa.eu

**2024/06**

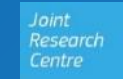

The workshop will address the following topics:

- GWS 1: Introduction/motivation for new ways of image analysis
- GWS 2: Pattern Analysis (M)SPA
- GWS 3: GuidosToolbox: program features and processing options
- GWS 4: Hands-on examples using training data:
	- a) Data preparation, MSPA, Google Earth overlays, batch process
	- b) Distance, fragmentation, network, restoration, change, …

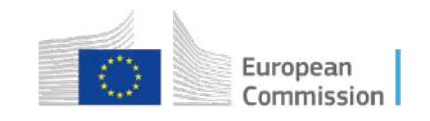

# **Key features grouped in 4 menus**

(GTB Manual: [https://ies-ows.jrc.ec.europa.eu/gtb/GTB/GuidosToolbox\\_Manual.pdf\)](https://ies-ows.jrc.ec.europa.eu/gtb/GTB/GuidosToolbox_Manual.pdf)

#### **File:**

File management, Batch-processing, Change analysis…

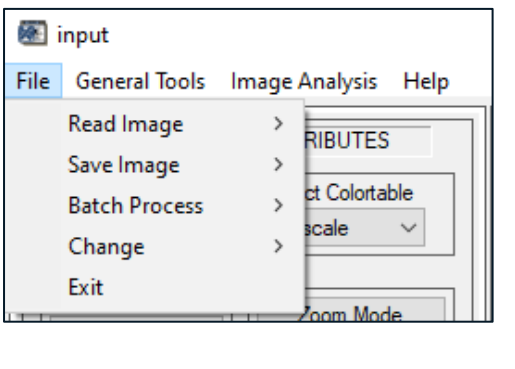

#### **General Tools:**

Pre-processing, generic image filters, GIS software…

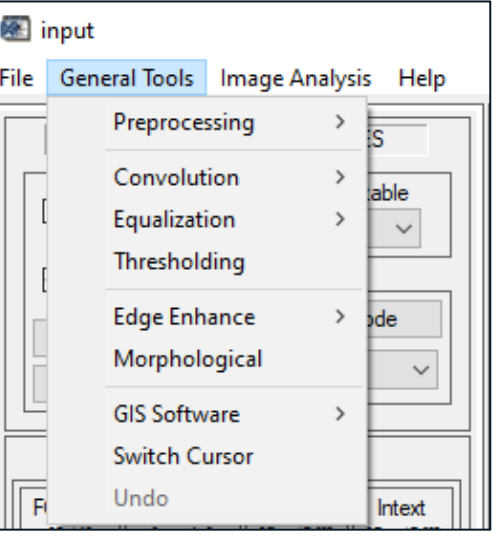

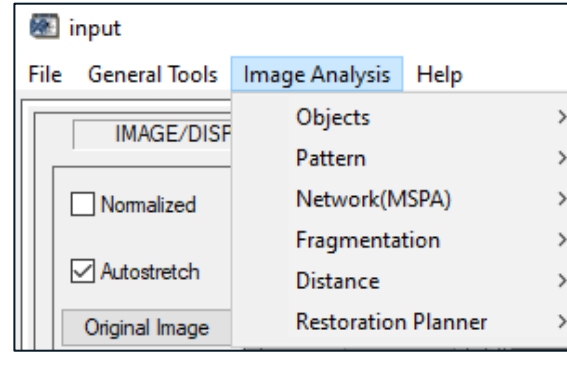

**Image Analysis:**

Dedicated thematic

image analysis tools…

#### **Help:**

Program documentation, GTB product sheets, workshop material, further resources …

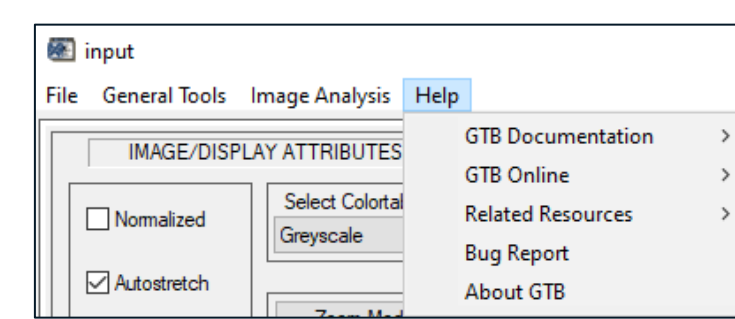

- **Input**: categorical raster maps, binary/grayscale masks, land cover, resistance maps, …
- **Output:** thematic feature maps and statistics, Google Earth image overlays, ...

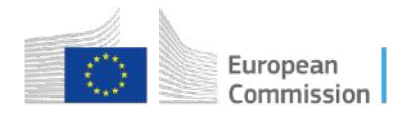

#### **GuidosToolbox Workshop 1. File → Read/Save Image TAR**

### **Read Image:** Various raster image input formats, default: GeoTiff

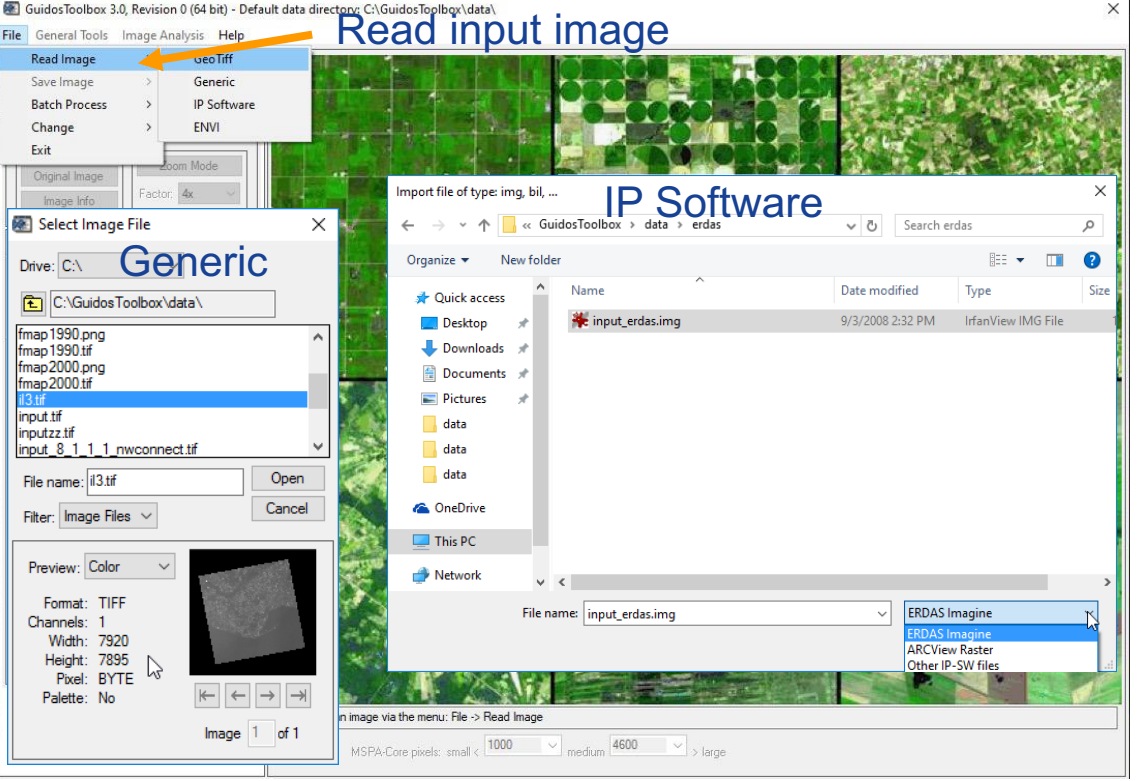

# **Save Image:** Various raster image output formats, default: GeoTiff

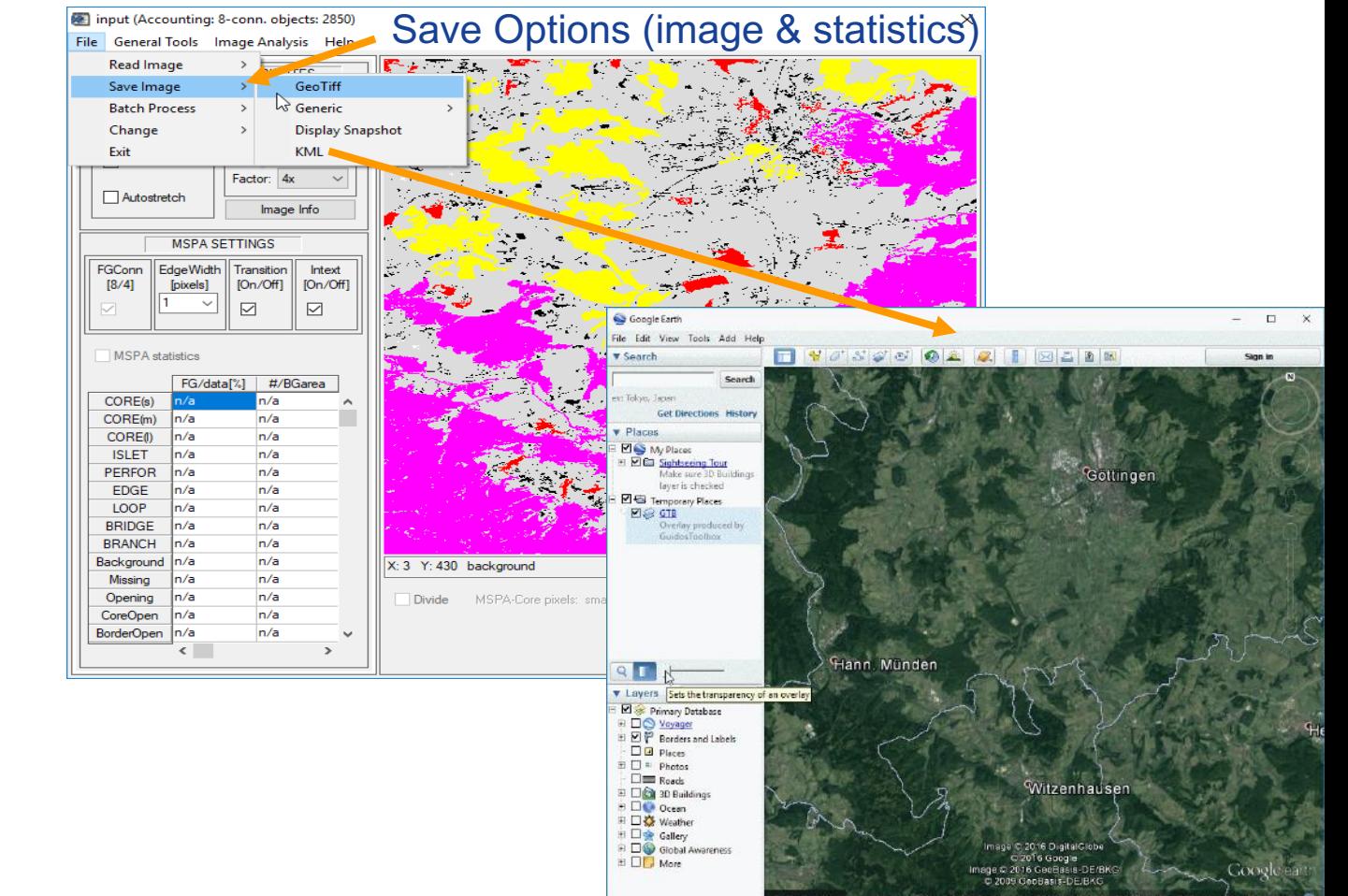

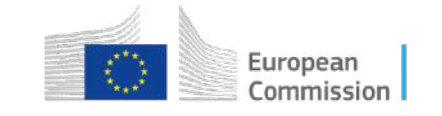

**GuidosToolbox Workshop 1. File → Batch Process** 

# **Batch Process:** Similar options as in *Image Analysis* menu section<br>
1. Select batch processing type<br>
2. Select folder with your input is

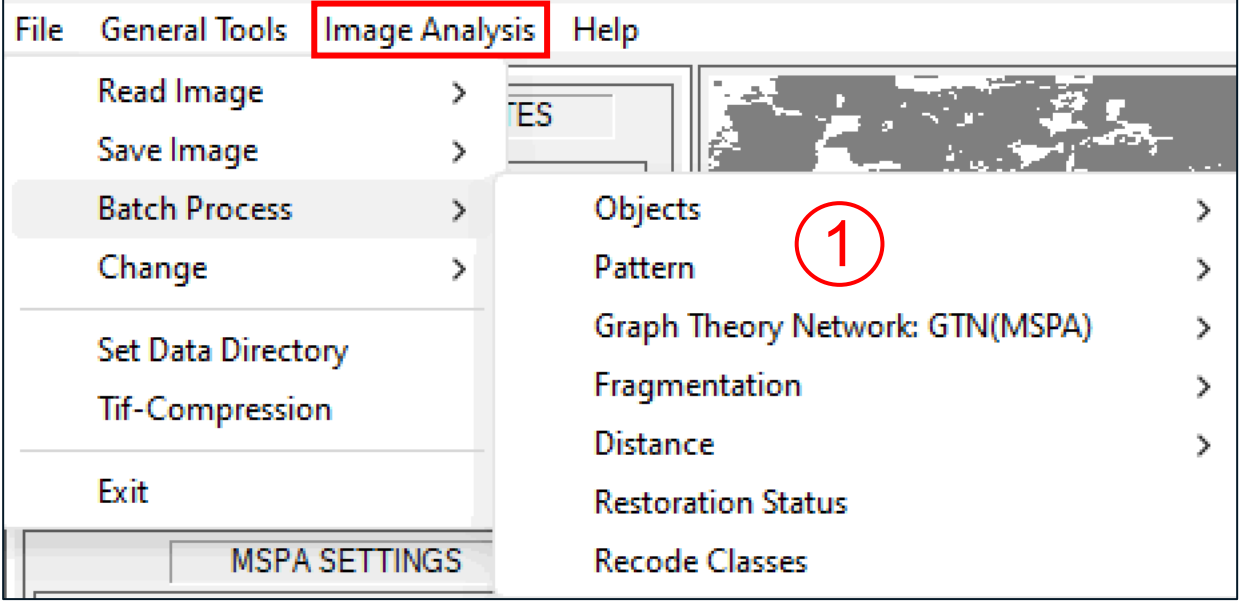

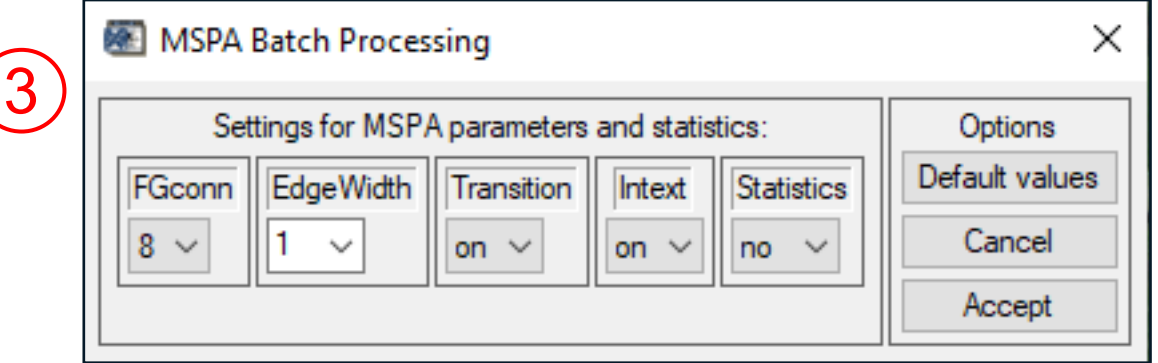

- 
- 2. Select folder with your input images:
- 3. Set processing options
- 4. Results in parent folder: *batch\_type*

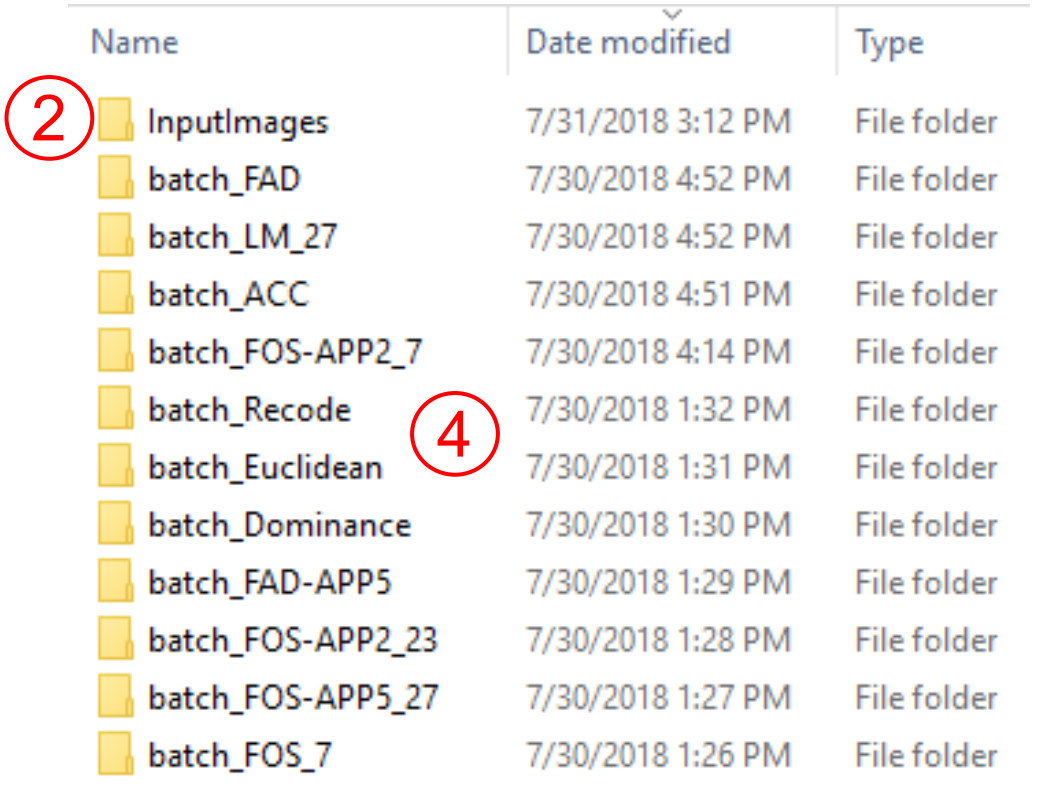

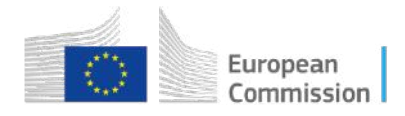

# **FOX GuidosToolbox Workshop 1. File → Change**

# **Change:** Similar options as in *Image Analysis* menu section

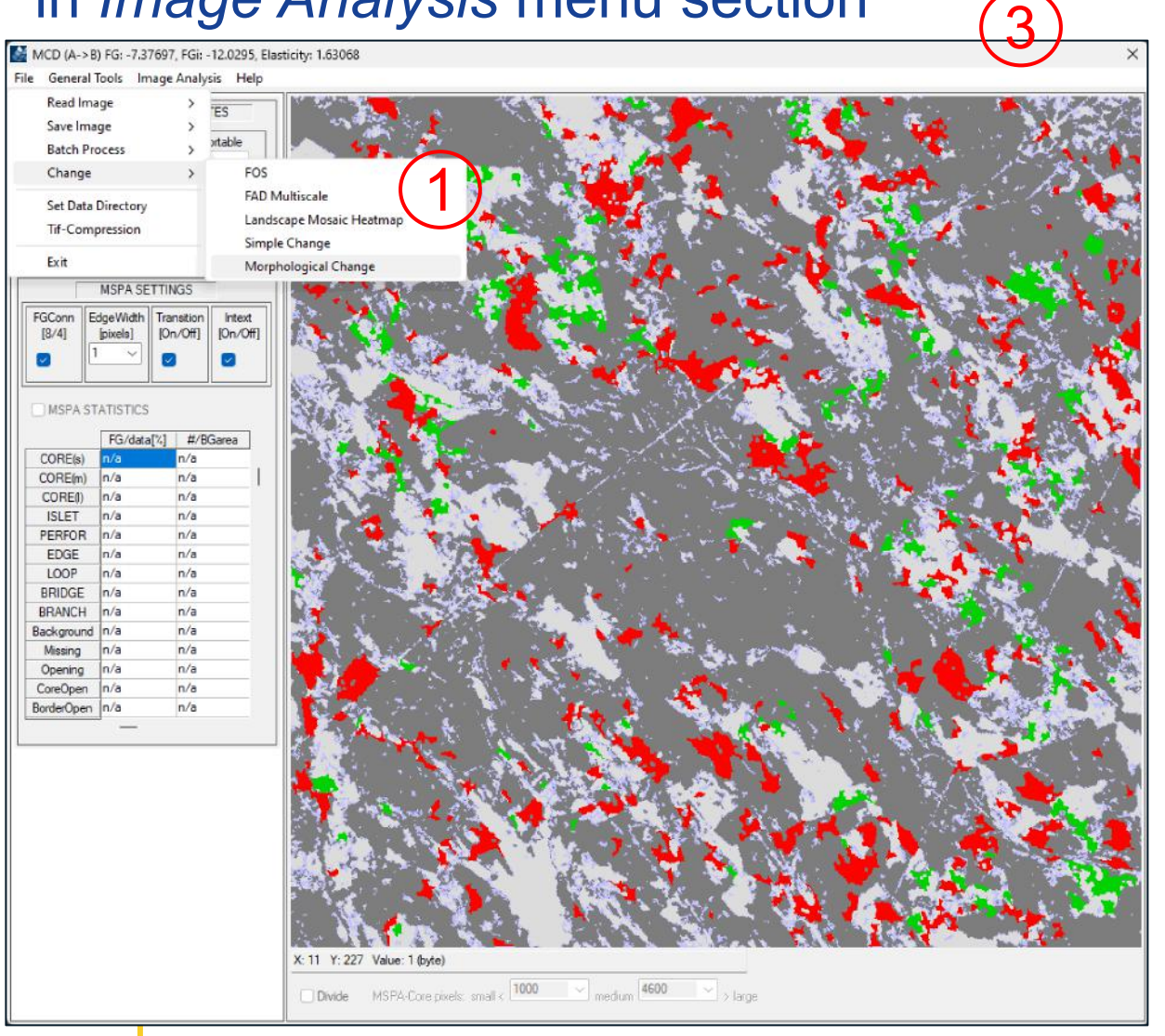

### 1. Select change type

- 2. Select two matching input images
- 3. Results in GTB

 $\left\vert \leftarrow \right\vert \left\vert \leftarrow \right\vert \left\vert \rightarrow \right\vert \left\vert \rightarrow \right\vert$ 

 $Image 0$  of

 $Dirive: C:\setminus$ 

clc3class.tif

fmap 1990.tif

fmap 2000.tif

File name:

Filter: Ltif, Ltiff

Preview: Color Format Channels: Width: Height: Pixel:

Palette:

input tif

clc EPSG4326

input tif .aux xml

input 8 3 1 1.ti

clc.tif

C:\Guidos

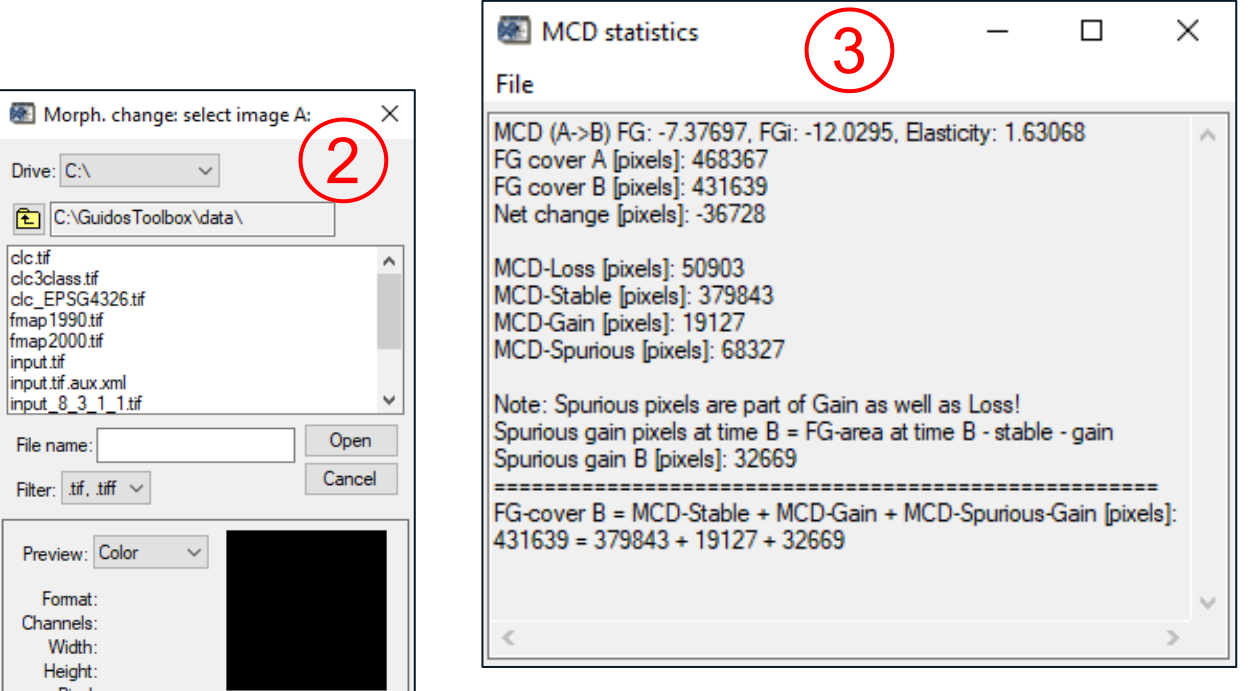

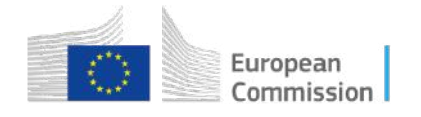

 $\rightarrow$ 

 $\rightarrow$ 

# **GuidosToolbox Workshop 2. General Tools → Preprocessing**

# Setup/modify your image.

#### ta input

![](_page_6_Picture_95.jpeg)

![](_page_6_Picture_96.jpeg)

Use any of these options, or combine them with other General Tools, for a custom setup of your image.

- Convert data type
- Tri-band to single layer
- Reproject for Google Earth
- Setup batch recoding
- Recode image classes or regions
- Threshold to binary image
- Assign FG/BG/Missing
- Invert class assignment
- Shift class value up or down

![](_page_6_Picture_16.jpeg)

![](_page_7_Picture_0.jpeg)

8

![](_page_7_Figure_3.jpeg)

### Setup/modify your image. Choose from a variety of image filters:

- Convolution filters
- **1** Custom, user-defined filter (1
	- Equalization, Interactive Tresholding 2
	- Edge detection and enhancement
	- Morphological Toolbox 3

4

• GIS Software:

GTB-Terminal OpenEV Viewer 4 5

GTB Terminal: More info: http://www.gdal.org/gdal\_utilities.html Microsoft Windows [Version 10.0.19042.928] (c) Microsoft Corporation. All rights reserved.

\GuidosToolbox\data>

 $\times$ 

![](_page_7_Picture_14.jpeg)

![](_page_7_Picture_15.jpeg)

# **GuidosToolbox Workshop 3. Image Analysis → Objects**

### **Accounting:** Group objects in up to 6 user-defined area classes

#### 1) Define area size-classes

![](_page_8_Figure_4.jpeg)

![](_page_8_Picture_99.jpeg)

#### 2) Resulting map and statistics

![](_page_8_Figure_7.jpeg)

# **GuidosToolbox Workshop 3. Image Analysis → Objects**

### **Parcellation:** Splitting index for each land cover class and the entire image

![](_page_9_Figure_3.jpeg)

![](_page_9_Picture_110.jpeg)

#### # Parcels / # Classes / Parcellation

![](_page_9_Figure_6.jpeg)

#### **Features:**

- Summary for all objects & for all classes
- Normalized index
- Detect and measure the dominant parcellation class

#### **Low:**

Homogeneous land cover, low fragmentation, few/large land cover classes

#### **High:**

Heterogeneous land cover, Highly fragmented

Parcellation [product sheet](https://ies-ows.jrc.ec.europa.eu/gtb/GTB/psheets/GTB-Objects-Parcellation.pdfhttps:/ies-ows.jrc.ec.europa.eu/gtb/GTB/psheets/GTB-Objects-Parcellation.pdf)

![](_page_9_Picture_16.jpeg)

# **GuidosToolbox Workshop 3. Image Analysis → Objects**

### **Contortion:** Measure the regularity of object perimeters

![](_page_10_Figure_3.jpeg)

**Features:** Low count: regularly shaped objects (agricultural fields, buildings, etc.) Anthropogenic

![](_page_10_Picture_5.jpeg)

High count: Natural objects

User can define minimum object size of interest & set threshold to group contortion

![](_page_10_Picture_8.jpeg)

### **SPA2/3/5/6:** Simplified Pattern Analysis in 2-6 classes including CoreOpening

![](_page_11_Figure_3.jpeg)

![](_page_11_Figure_4.jpeg)

# **MSPA:** Spatial Pattern Analysis in up to 25 classes<br> **Features:**

![](_page_12_Figure_3.jpeg)

- 1. Flexible processing via
	- four MSPA-parameters
- 2. Detailed statistics
- 3. Core grouping
- 4. Corridor detection (Bridge)
- 

![](_page_12_Figure_11.jpeg)

13

**MSPA Tiling:** MSPA for **large** maps. Warning: very slow & potentially incorrect!

# **Correct solution**: use **GWB\_MSPA** when processing large maps!

![](_page_13_Picture_4.jpeg)

![](_page_13_Picture_92.jpeg)

![](_page_13_Figure_6.jpeg)

![](_page_13_Picture_93.jpeg)

- 1. Select geotiff input image
- 2. Set MSPA-parameters
- 3. Accept: let GTB do the job…

a) Cut buffered sub-tiles b) MSPA loop over buffered sub-tiles c) remove buffers and reassemble d) save the final result as geotiff

![](_page_13_Picture_12.jpeg)

### **Moving Window:** Various kernel filters, e.g., counting adjacencies (contagion)

![](_page_14_Figure_3.jpeg)

# **Features:**

- 1. Select analysis type
- 2. Set kernel-parameters
- 3. Accept: start analysis

![](_page_14_Figure_8.jpeg)

4. Mask FG-switch 5. Color-group range settings

![](_page_14_Picture_10.jpeg)

# **GuidosToolbox Workshop 3. Image Analysis → Pattern Input/output formats**

## **Landscape Mosaic:** Measure land cover composition and human impact

#### Land cover map

![](_page_15_Picture_4.jpeg)

#### Agr./Nat./Developed

![](_page_15_Picture_6.jpeg)

#### Heterogeneity in Agriculture/Natural/Developed (at user-selected observation scale)

![](_page_15_Figure_8.jpeg)

![](_page_15_Picture_10.jpeg)

## *Measure* composition

- Geometric concept
- Monitor & quantify influence of the three components
- Heatmap summary

![](_page_15_Picture_15.jpeg)

![](_page_15_Picture_16.jpeg)

# **GuidosToolbox Workshop 3. Image Analysis → Network**

### **Network:** NW-components; importance of connectors and habitat patches…

Node/Link-importance

![](_page_16_Figure_3.jpeg)

#### **Additional options:**

- Component connectors

- Setup input data for graph-theory analysis e.g., in [Conefor](http://www.conefor.org/)

![](_page_16_Figure_7.jpeg)

- Use MSPA to detect habitat patches/corridors

![](_page_16_Figure_9.jpeg)

- Conversion to Nodes & Links

- Use graph theory to rank and locate the most important corridors and habitats in the current network (highest priority for protection/conservation)

![](_page_16_Figure_12.jpeg)

### **GuidosToolbox Workshop 3. Image Analysis → Network**

**Graph theory:** Requires two tables*: Nodes & Links.* You have 2 options in GTB:

#### **1.) MSPA ConeforInputs** Image Analysis | Help Objects  $\rightarrow$ Pattern  $\rightarrow$ Network(MSPA)  $\rightarrow$ NW Components Fragmentation  $\rightarrow$ NW Node/Link Importance **Distance**  $\rightarrow$ **NW Component Connectors MSPA ConeforInputs Restoration Planner**  $\rightarrow$

### *Connectivity*: defined by MSPA

*Nodes* = MSPA-class Core

*Links* = MSPA-class Bridge

![](_page_17_Picture_7.jpeg)

![](_page_17_Picture_8.jpeg)

### **Input image:** MSPA image

# **2.) ConeforInputs**

# **Connectivity: defined by Euclidean distance threshold**

![](_page_17_Figure_12.jpeg)

![](_page_17_Picture_204.jpeg)

#### **Additional options:**

- Select FG-connectivity
- Select distance type

- Accept: write out input tables for graph-theory analysis in [Conefor](http://www.conefor.org/)

![](_page_17_Picture_18.jpeg)

**Input image:** raster image with network objects assigned to 2 byte

### **GuidosToolbox Workshop 3. Image Analysis → Fragmentation**

## **Fragmentation:** Choose from indices to map products to multiscale analysis...

#### 1) Select type of input, method, reporting, scale, etc.

![](_page_18_Picture_146.jpeg)

2) Resulting map and statistics showing the degree of fragmentation in 2-6 classes for the selected observation scale.

![](_page_18_Picture_5.jpeg)

![](_page_18_Figure_6.jpeg)

# **GuidosToolbox Workshop 3. Image Analysis → Distance**

 $\Box$ 

40

 $[434, 170]$ 

### **Euclidean:** Pseudo elevation map showing shortest distance to FG/BG boundary

![](_page_19_Figure_3.jpeg)

## **GuidosToolbox Workshop 3. Image Analysis → Distance**

### **Influence Zones:** Distance between selected objects

![](_page_20_Figure_3.jpeg)

### **Features:**

- 1. Select minimum object area of interest
- 2. Set FG-buffer to define Core objects
- 3. Set BG buffer for Outreach Zone
	- Watershed: equal distance between neighboring objects)
	- Neglected:
		- object < min. object area, or
		- buffer into foreground 2
	- Outreach Zone into background (3
	- Outreach Zone boundary

![](_page_20_Picture_14.jpeg)

# **GuidosToolbox Workshop 3. Image Analysis → Distance**

Commission

### **Proximity:** Locations where pairwise distance < X (restoration planning)

![](_page_21_Figure_3.jpeg)

# **GuidosToolbox Workshop 3. Image Analysis → Restoration Planner**

# **Setup Tools:** Guided help to define resistance or marker maps

![](_page_22_Figure_3.jpeg)

#### **Line → Resistance:**  1) draw a freehand or straight line 2) assign width/resistance value

![](_page_22_Picture_5.jpeg)

**Resistance [%]:** proxy for restoration effort

**Fixed BG-Resistance:** assign a constant resistance value to all background pixels:

**Land Cover → Resistance:** assign or reclassify land cover class-specific resistance values:

#### **Distance → Resistance:** ~ distance from FG-objects (birds/flying insects):

![](_page_22_Figure_10.jpeg)

#### **阿** Fixed BG-resistance Options Resistance  $3 - BG$ Accept Cancel

![](_page_22_Picture_141.jpeg)

**Pixel → Resistance:** assign custom resistance value to a given pixel:

![](_page_22_Picture_142.jpeg)

![](_page_22_Picture_15.jpeg)

**GuidosToolbox Workshop 3. Image Analysis → Restoration Planner** 

### **Setup Tools:** Guided help to define resistance or marker maps

![](_page_23_Figure_3.jpeg)

24

**Region Of Interest (ROI) → Resistance:** 

assign resistance values to custom regions:  $\|\cdot\|$  Add new ROI: rectangular, oval,

ROI Selection Tool features:

- freehand, or polygon
- Shift or warp the shape of a ROI
- Region Growing to select irregular feature: setup a small Marker, then right-click on it for region growing

![](_page_23_Figure_10.jpeg)

![](_page_23_Picture_11.jpeg)

Resistance

2 - Foreground \ 2 - Foreground

0 - Blocking  $3 - BG$  $4 - BG$  $5 - BG$ 

 $6 - BG$ 7 - BG Options

Accept

Cancel

Irregular feature is selected

Close window & assign resistance

**All ROI** -> Resistance  $\cdot$  **X** for all ROIs:

![](_page_23_Picture_15.jpeg)

![](_page_23_Figure_16.jpeg)

**GuidosToolbox Workshop 3. Image Analysis → Restoration Planner**  Image Analysis Help

![](_page_24_Figure_1.jpeg)

![](_page_24_Picture_3.jpeg)

![](_page_24_Picture_4.jpeg)

#### Resistance Map + Marker Map Isochrone Map A or Isochrone Map AB

![](_page_24_Picture_6.jpeg)

![](_page_24_Picture_7.jpeg)

![](_page_24_Picture_8.jpeg)

# **GuidosToolbox Workshop 3. Image Analysis → Restoration Planner**

#### **Assessment:** Network status summary and evaluate restoration efficiency

![](_page_25_Figure_3.jpeg)

#### **Optimum Path:** *I want the optimum path between two objects of my choice***.**

- Interactively select Start & Target object - Get LCP + cost surface between 2 objects

![](_page_25_Picture_6.jpeg)

![](_page_25_Picture_7.jpeg)

Least Cost Path

![](_page_25_Picture_200.jpeg)

![](_page_25_Picture_9.jpeg)

#### **Optimum Big 5:** *best pairwise path between the 5 largest objects*

![](_page_25_Picture_201.jpeg)

![](_page_25_Picture_12.jpeg)

![](_page_25_Picture_13.jpeg)

26

# **GuidosToolbox Workshop 3. Image Analysis → Restoration Planner**

**Assessment:** Network status summary and evaluate restoration efficiency

![](_page_26_Figure_3.jpeg)

**Isochrone map: show the travel time (TT) map. - Isochrone Map A:** TT map from object A

**- Isochrone Map AB:** TT map (A) + TT map(B) = cost surface + optimum path  $(A \leftrightarrow B)$ 

TT Map: Evaluate local resistance fields  $\rightarrow$ guidance in restoration/conservation planning.

#### Resistance Map + Marker Map

# A B

#### **Isochrone Map A Isochrone Map AB**

![](_page_26_Picture_11.jpeg)

![](_page_26_Picture_12.jpeg)

![](_page_26_Picture_13.jpeg)

blocking, i.e. water **universal unreachable** 

# **GuidosToolbox Workshop 1996 4. Help …**

### **Help:** GTB documentation, GTB and other related online resources, bug report template

![](_page_27_Figure_3.jpeg)

**The [GTB Product Sheets:](https://forest.jrc.ec.europa.eu/en/activities/lpa/gtb/)**

Accounting

Morphology

Euclidean

**FAD/FOS** 

Parcellation

Landscape Mosaic

![](_page_27_Picture_4.jpeg)

#### latest news …

![](_page_27_Picture_6.jpeg)

![](_page_27_Picture_7.jpeg)

![](_page_27_Picture_8.jpeg)

![](_page_27_Picture_9.jpeg)

![](_page_27_Picture_146.jpeg)

![](_page_27_Picture_11.jpeg)

![](_page_27_Picture_12.jpeg)

Objects

Pattern

**Distance** 

Fragmentation

**Restoration Planner** 

**!**

**Image Analysis** 

# Thank you

![](_page_28_Picture_1.jpeg)

**© European Union 2024**

Unless otherwise noted the reuse of this presentation is authorised under the [CC BY 4.0 l](https://creativecommons.org/licenses/by/4.0/)icense. For any use or reproduction of elements that are not owned by the EU, permission may need to be sought directly from the respective right holders.

![](_page_28_Picture_4.jpeg)